# JDE Portal: Employee Self Service View & Print your Pay Statement

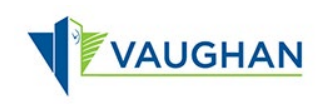

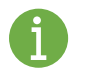

You must sign in to JDE before you can view or print your Pay Statement.

Please refer to the *JDE Portal: How to Sign In & Sign Out* job aid for instructions.

### View your Pay Statement

- 1. From the Employee Self Service page, click My Pay Statement.
- $\rightarrow$  The Work with Pay Statement History window opens.
- 2. Select the pay statement you want to view.
- 3. Click OK  $\checkmark$ .

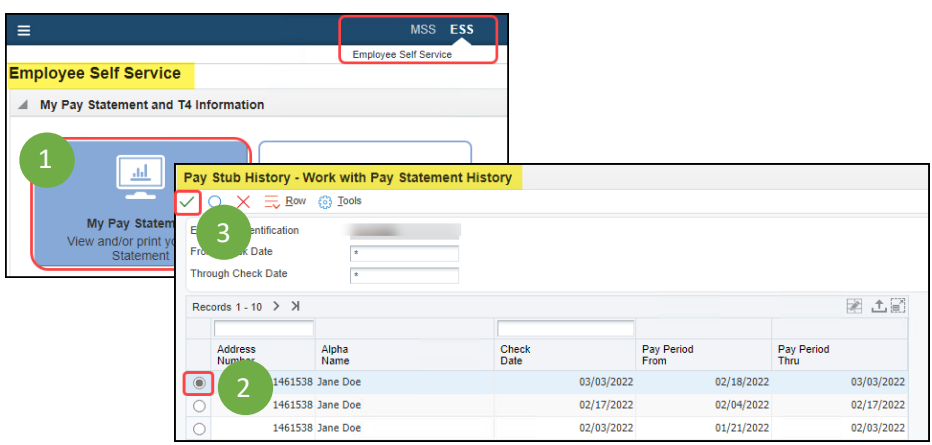

 $\rightarrow$  The Pay Statement History Information window opens.

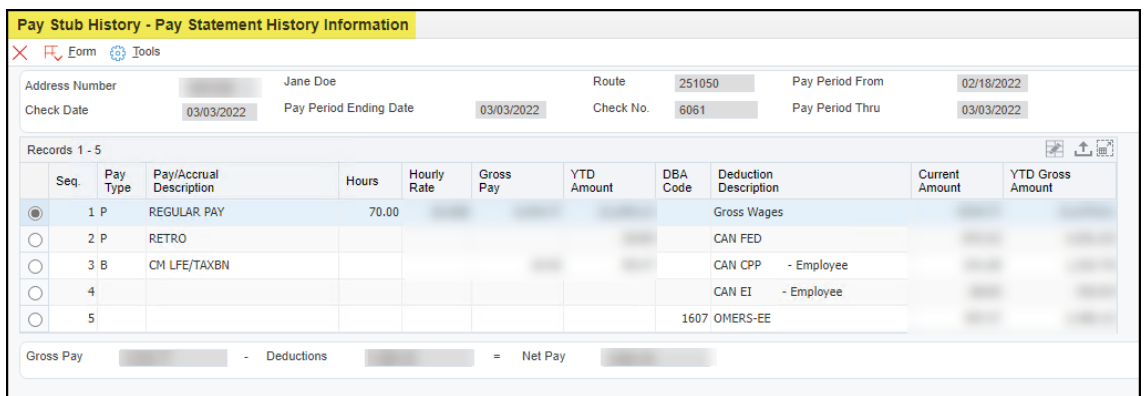

You can review your pay statement details here. You can also generate a PDF document of your actual pay statement that can be saved or printed.

## Generate the PDF

- 1. From the Pay Statement History Information window, click Form.
- 2. Click Print Pay Statement.

It looks like nothing happened, but the PDF is generated in the background.

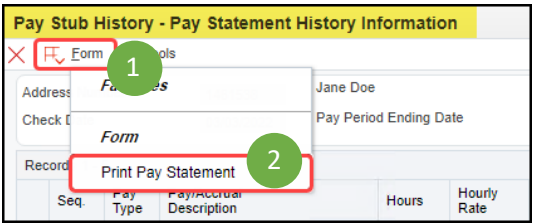

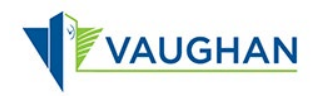

- 3. At the top of your screen, click Recent Reports  $\boxed{6}$
- 4. Click View Job Status.

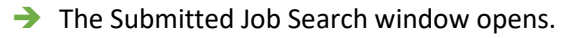

- The most recent report is at the top.
	- 5. Click the blue hyperlink in the Job column.

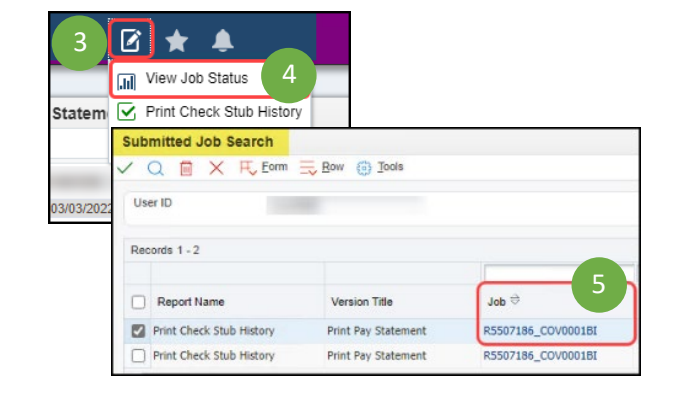

ad does not start automatically, then click here

**File Download** 

P RD5507186 EN 4568 994 3.pdf

f file do

Close

6

◢

Downloads

Open file

and and street of the con-

ц.

RD5507186\_EN\_4568\_994\_3.pdf

RD5507186\_EN\_4568\_994\_2.pdf

RD5507186\_EN\_4568\_994\_1.pdf

n

### If you are using Edge:

- $\rightarrow$  The File Download window opens.
- $\rightarrow$  Your recent downloads display at the top right of your screen.
- 6. Click Open File on the top one.

### If you are using Chrome:

- $\rightarrow$  The File Download window opens.
- Your recent download displays at the bottom left of your screen.
- 6. Click the up arrow  $\hat{ }$ , then select File Open.

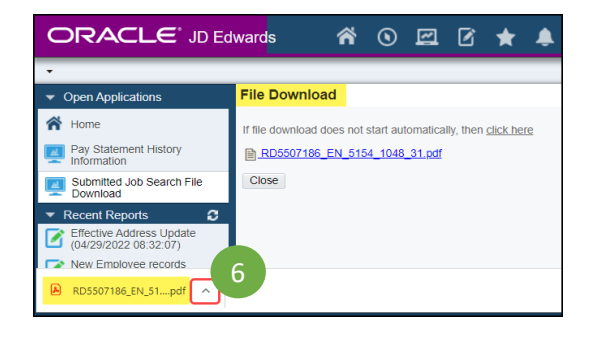

- Your pay statement opens as a PDF.
- 7. Use the icons at the top right of the screen to print or save the pay statement.
- 8. Use the X on the second tab of your browser to close your pay statement.

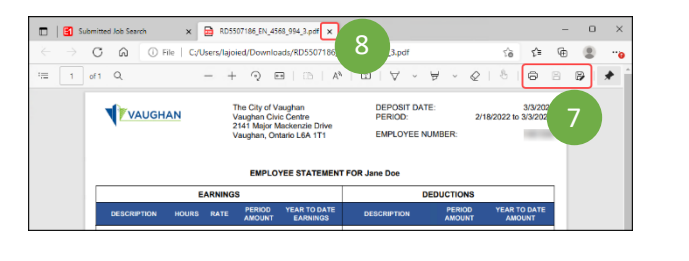

- $\rightarrow$  The File Download window in JDE re-displays.
- 9. Click Close.
- $\rightarrow$  The Submitted Job Search window redisplays.
- 10. Click Close  $\times$ .
- $\rightarrow$  The Employee Self-Service page re-displays.

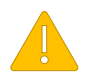

Always Sign Out of JDE when you are finished.

Always Log Off the computer if you are using a kiosk or shared workspace.

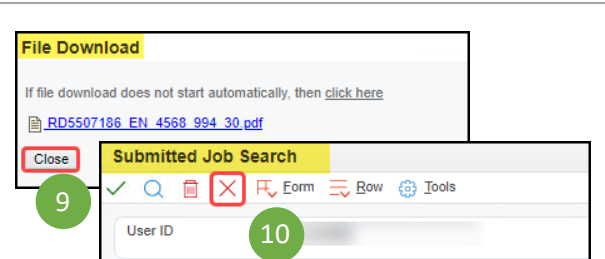